## FILE A POSITIVE LANDINGS REPORT- SCALLOP DRAGGER

1. Click on "Report Landings" to file a positive report.

| Harvester: 318138                                  |                                                                              |
|----------------------------------------------------|------------------------------------------------------------------------------|
| lenew License                                      | Report Landings                                                              |
| lenew an existing license                          | Report catch or landings information                                         |
| OU MUST COMPLETE LANDINGS REPORTS BEFORE RENEWING. |                                                                              |
|                                                    | View Reporting Compliance Status                                             |
| <u>ipply License</u>                               | View what reports you submitted to DMR                                       |
| btain a license that you have never held before    | CLICK ABOVE TO SEE WHICH LANDING REPORT IS MISSING.                          |
|                                                    |                                                                              |
| Jpgrade License                                    | Manage Landings Favorite                                                     |
| Jpgrade an active license                          | Enter favorites and preferences to speed the entering of landings informatio |
| leprint License                                    | View Landings Reports                                                        |
| leprint an active license                          | View a report that you entered in LEEDS                                      |
| Drder Tags                                         | Upload a Document                                                            |
| Drder tags for a license                           | Upload a document for DMR to review                                          |
| rder tags for a license                            | Opload a document for Divik to review                                        |
| Aake a Miscellaneous Payment                       | Update My Contact Info                                                       |
| 'ay an outstanding fee                             | Update your contact information (name, address)                              |
|                                                    |                                                                              |
|                                                    | Change password Update your LEEDS password                                   |

## 2. Select "Positive Report."

| E | Enter report                        |        |                  |   |                 |  |  |  |  |  |  |  |
|---|-------------------------------------|--------|------------------|---|-----------------|--|--|--|--|--|--|--|
| 2 | ick HERE for reporting instructions |        |                  |   |                 |  |  |  |  |  |  |  |
|   | Landings Report                     |        |                  |   |                 |  |  |  |  |  |  |  |
|   | Select the type of report to file * |        |                  |   |                 |  |  |  |  |  |  |  |
| + | Positive Report                     |        |                  |   |                 |  |  |  |  |  |  |  |
|   | ○ Negative report                   |        |                  |   |                 |  |  |  |  |  |  |  |
|   | License Type *                      |        | License number * |   |                 |  |  |  |  |  |  |  |
|   | Select                              | •      | Select           | Ŧ |                 |  |  |  |  |  |  |  |
|   | Issue date                          | Status | Start date       |   | Expiration date |  |  |  |  |  |  |  |
|   |                                     |        |                  |   |                 |  |  |  |  |  |  |  |

3. Next, select the license type and number that you want to report for by using the drop-down arrows. Once the license type has been selected, click "Next."

| LANDINGS REPORT (CR-121844)                                                                                                    |                            |                                                                               |   |                                 |  |  | Cancel | Close |
|----------------------------------------------------------------------------------------------------|----------------------------|-------------------------------------------------------------------------------|---|---------------------------------|--|--|--------|-------|
| Landings Report<br>Select the type of report to file *<br>Positive Report<br>Negative Report<br>License Type *<br>Scallop Dragger (SD)<br>Issue date<br>Nov 13. 2019<br>Next | Status<br>Inactive-Expired | License number *<br>8089 (2020-inactive-Expired)<br>Start date<br>Jan 1, 2020 | ~ | Expiration date<br>Dec 31, 2020 |  |  |        |       |

4. The first section of the report is "General Information." Here you'll select the trip date and vessel (if used). You can select the date by using the calendar icon or by using the drop-down arrows to select month, day and year.

| A Mark |                          | N         | lain                  | e D         | MR       | LE           | DS |   |                                                        |                                                   | 👤 Tes |
|--------|--------------------------|-----------|-----------------------|-------------|----------|--------------|----|---|--------------------------------------------------------|---------------------------------------------------|-------|
| LA     | NDINGS                   | REPOP     | RT (CR-               | 95 <b>)</b> |          |              |    |   |                                                        |                                                   |       |
|        | GENER<br>Trip Sta<br>May | art Dat   |                       | 3 • 1       |          | -            |    | _ | nload Date <b>*</b><br>May ▼ 1 ▼ 2018 ▼ 112            | Vessel Name *<br>ZuZu (ME9999)                    |       |
|        |                          |           | 201                   |             |          |              |    |   |                                                        |                                                   |       |
|        | <u>Sun</u><br>29         | Mon<br>30 | Tue We                | d Thu<br>3  | Fri<br>4 | Sat<br>5     |    |   |                                                        |                                                   |       |
|        | 6                        | 7         | 8 9<br>15 16          |             | 11<br>18 | 12<br>19     |    |   | FISHING & SEA TIME                                     | FISHING & LANDING AREA                            |       |
|        | 20<br>27<br>3<br>Toda    | 28<br>4   | 22 23<br>29 30<br>5 6 | 24<br>31    | 25<br>1  | 26<br>2<br>9 | V  |   | Number of Crew (including Captain)* 0 Tow time* 0 Days | Latitude Lat Degrees * Lat Minutes * Lat Second * |       |

5. The second section of the report is "Effort Information." Here you'll type or select using the drop-down arrows the gear type and quantity, # of tows, depth, crew, tow time and sea time, area fished and port landed. You can <u>only enter latitude and longitude in LEEDS</u>. Loran/TDs cannot be entered here.

| Gear Information       |                | Fishing & Sea Time                        |                          |     | Fishing & Lar      | nding Area                            |                  |
|------------------------|----------------|-------------------------------------------|--------------------------|-----|--------------------|---------------------------------------|------------------|
| Gear *                 |                | Number of Crew (includi                   | ng Captain) <del>*</del> | _   | Latitude           |                                       |                  |
| DREDGE SCALLOP SEA     |                |                                           |                          | 2 🖊 | Lat Degrees \star  | Lat Minutes \star                     | Lat Second \star |
| Quantity of gear \star |                | Tow time \star                            | Tow time units \star     | 7   | 43                 | 50                                    | 10               |
|                        | 1              | 20                                        | Minutes 🗸                | -   | Longitude          |                                       |                  |
| Number of tows \star   |                | Sea Time Hrs \star                        |                          |     | Long Degrees *     | Long Minutes \star                    | Long Second 🗴    |
|                        | 10             | 6                                         |                          |     | 69                 | 35                                    | 1                |
|                        | 10             |                                           | /                        |     | State Landed \star |                                       |                  |
| Depth * Depth Unit *   | For F          | Decimal Degrees, er                       | tor like this            | ٦.  | Maine              | $\sim$                                |                  |
| 45 Feet ∨              | Lat D          | eg: 44.56215; Lat N<br>Deg: 66.45252; Lor | 1in: 0; Lat Sec: 0       |     |                    | -                                     | from the drop    |
|                        | For D          | Decimal Minutes, er                       | nter like this:          | L   |                    | , , , , , , , , , , , , , , , , , , , |                  |
|                        | Lat D          | eg: 44; Lat Min: 25.                      | 5231; Lat Sec: 0         | L   |                    |                                       |                  |
|                        | Long<br>Sec: ( | Deg: 66; Long Min:                        | 45.5282; Long            |     |                    |                                       |                  |

6. Once you are done with the effort information, you will add catch information. If there is no catch associated with the trip, click "No Catch Associated with this Trip." If you choose this option, you will then be able to submit your report (see step #10).

| Clickin | g this will remove all cat    | ch data entered so far. |
|---------|-------------------------------|-------------------------|
| No Cat  | tch Associated with this Trip |                         |

7. Below, you will see the "Species Information" and "Catch Information" sections. For the "Species Information" section, you'll select species and quantity harvested, and for the "Catch Information" section, you'll select what you did with the scallops harvested.

| (+) Add Another Catch 🗵 Delete Selected Catch |                                                    |
|-----------------------------------------------|----------------------------------------------------|
| Species Information                           | Catch Information                                  |
| Species *                                     |                                                    |
| SCALLOP,SEA V                                 | Disposition in Compliance Reports*                 |
| Grade *                                       | Sold to Dealer 🗸                                   |
| Meat V                                        |                                                    |
| Market Description *                          | Enter first few letters then select from drop down |
| U10 - 1 to 10 count 🗸                         | Dealer name 🕷                                      |
| Quantity *                                    | MIGIS LODGE (54661)                                |
| 10                                            |                                                    |
| Quantity Unit *                               | Catch Source                                       |
| LB - Pounds 🗸                                 | Trip V                                             |
|                                               |                                                    |
|                                               |                                                    |

8. If you need to add more scallops to this trip, select "Add Another Catch." If you would like to delete a catch, you can click on the catch you would like to delete and then click "Delete Selected Catch."

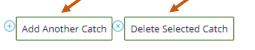

| Species Information   | Catch Information                                  |
|-----------------------|----------------------------------------------------|
| Species *             |                                                    |
| SCALLOP,SEA V         | Disposition in Compliance Reports*                 |
| Grade *               | Sold to Dealer 🗸                                   |
| Meat V                |                                                    |
| Market Description *  | Enter first few letters then select from drop down |
| U10 - 1 to 10 count 🗸 | Dealer name*                                       |
| Quantity *            | MIGIS LODGE (54661)                                |
| 10                    |                                                    |
| Quantity Unit *       | Catch Source                                       |
| LB - Pounds 🗸         | Trip 🗸                                             |
|                       |                                                    |
|                       |                                                    |

9. Another box will pop-up below the species information you just entered and you can add more scallop data to your trip.

| Add Another Catch     Delete Selected Catch |                                                    |
|---------------------------------------------|----------------------------------------------------|
| Species Information                         | Catch Information                                  |
| Species *                                   |                                                    |
| SCALLOP,SEA 🗸                               | Disposition in Compliance Reports *                |
| Grade *                                     | Sold to Dealer 🗸                                   |
| Meat V                                      |                                                    |
| Market Description *                        | Enter first few letters then select from drop down |
| U10 - 1 to 10 count 🗸                       | Dealer name                                        |
| Quantity *                                  | MIGIS LODGE (54661)                                |
| 10                                          |                                                    |
| Quantity Unit *                             | Catch Source                                       |
| LB - Pounds 🗸                               | Trip V                                             |
|                                             |                                                    |
|                                             |                                                    |
| Species *<br>SCALLOP.SEA V                  |                                                    |
|                                             |                                                    |
| Grade *                                     |                                                    |
|                                             | Disposition in Compliance Reports*                 |
| Market Description  U10-1 to 10 count  V    | Personal Use V                                     |
|                                             |                                                    |
| Quantity *                                  | Catch Source                                       |
|                                             | Trip                                               |
| Quantity Unit *                             |                                                    |
| LB-Pounds V                                 |                                                    |
|                                             |                                                    |

- 10. Once you're done entering your data, you'll select whether you want to "Submit this report only," "Submit this report and create another positive report," or "Submit this report and create another negative report." Make sure to click the "Submit" button.
  - **Submit this report only-** submits the landings data you entered for the specific license and date chosen
  - Submit this report and create another positive report submits the landings data you entered for the specific license and date chosen and you'll receive a pop-up box giving you the option to submit another report for the same license or pick another license
  - Submit this report and create another negative report submits the landings data you entered for the specific license and date chosen and files negative reports for any other licenses you may have that require reporting

| H Add Another Catch Delete Selected Catch                 |                                                    |
|-----------------------------------------------------------|----------------------------------------------------|
| Species Information                                       | Catch Information                                  |
| Species *                                                 |                                                    |
| SCALLOP,SEA 🗸                                             | Disposition in Compliance Reports®                 |
| Grade *                                                   | Sold to Dealer 🗸 🗸                                 |
| Meat 🗸                                                    |                                                    |
| Market Description *                                      | Enter first few letters then select from drop down |
| U10 - 1 to 10 count 🗸                                     | Dealer name *                                      |
| Quantity *                                                | MIGIS LODGE (54661)                                |
| 10                                                        |                                                    |
| Quantity Unit *                                           | Catch Source                                       |
| LB - Pounds 🗸                                             | Trip 🗸                                             |
|                                                           |                                                    |
| Pick one: *                                               |                                                    |
| Submit this report only                                   | A                                                  |
| ○ Submit this report and create another positive report ≠ |                                                    |
| Submit this report and create another negative report 🛩   |                                                    |
| Submit Back                                               |                                                    |
|                                                           |                                                    |

11. a. If you choose to "**Submit this report only**," you will receive a notification telling you the report was filed successfully. Click "Close" to return to the home screen.

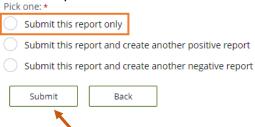

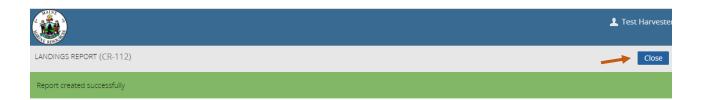

b. If you choose to "**Submit this report and create another positive report**," a new page will ask you if you would like to report on the same license. Select "Yes" or "No" depending on what license you are creating a positive report for.

| Pick one: *                                           |  |
|-------------------------------------------------------|--|
| Submit this report only                               |  |
| Submit this report and create another positive report |  |
| Submit this report and create another negative report |  |
| Submit Back                                           |  |
| LANDINGS REPORT (CR-121843)                           |  |
| Do you want to report on the same license?            |  |

If you click "Yes," it will bring you to the General Information section to create a landings report for the same license.

| LANDINGS REPORT (CR-121843)                                           |                                             | Cancel Close              |  |
|-----------------------------------------------------------------------|---------------------------------------------|---------------------------|--|
| Back <u>Click HERE for reporting Instructions</u> General Information |                                             |                           |  |
| Trip Start Date (Do not select a Future Date) *                       | Unload Date (Do not select a Future Date) * | Vessel Name *<br>Select V |  |

If you click "No," it will bring you to the page where you can select the license and type of report to file.

| LANDINGS REPORT (CR-121843)                                                                  |                      | Cam | cel Close |
|----------------------------------------------------------------------------------------------|----------------------|-----|-----------|
| Landings Report<br>Select the type of report to file *<br>Positive Report<br>Negative Report |                      |     |           |
| License Type *                                                                               | License number \star |     |           |
| Select V                                                                                     | Select $\checkmark$  |     |           |
|                                                                                              |                      |     |           |
|                                                                                              |                      |     |           |

c. If you select "**Submit this report and create another negative report**," it will bring you to a the page for filing a negative report. Select the start and end date for your negative report, and check the license you are creating a negative report for.

| Pick       | one: *                                                |
|------------|-------------------------------------------------------|
| $\bigcirc$ | Submit this report only                               |
| $\bigcirc$ | Submit this report and create another positive report |
| $\bigcirc$ | Submit this report and create another negative report |
|            | Submit Back                                           |

## LANDINGS REPORT (CR-121843)

| LANDINGS REPORT (CR-121843)                                                                                                    |                                                                     | Cancel | Close |
|----------------------------------------------------------------------------------------------------|---------------------------------------------------------------------|--------|-------|
| Landing: Report<br>Select the type of report to file *<br>Positive Report<br>Negative Report Start Date *<br>Negative Report Start Date *<br>Negative Report End Date *<br>Menhaden Commercial (MENC) 8904 (2022-Active) | Check off the license you are<br>creating a negative report<br>for. |        |       |
| Sea Cucumber Drag (SCD) 8975 (2022-Active)                                                                                                    |                                                                     |        |       |
| Sea Urchin Dragger (SUB) 9867 (2022-Active)                                                                                                    |                                                                     |        |       |
| Sea Urchin Diver (SUH) 51816 (2022-Active)                                                                                                    |                                                                     |        |       |
| Sea Urchin with Tender (SUWT) 25893 (2022-Active)                                                                                                    |                                                                     |        |       |